### **ИСПОЛЬЗОВАНИЕ МОБИЛЬНОГО ПРИЛОЖЕНИЯ «НАБЛЮДАТЕЛЬ «ЕДИНОЙ РОССИИ» (Android) И ПЕРЕДАЧА СВЕДЕНИЙ С УЧАСТКОВЫХ ИЗБИРАТЕЛЬНЫХ КОМИССИЙ 17–19 СЕНТЯБРЯ 2021г. ЕДГ – 2021**

### **МОБИЛЬНОЕ ПРИЛОЖЕНИЕ «НАБЛЮДАТЕЛЬ «ЕДИНОЙ РОССИИ»**

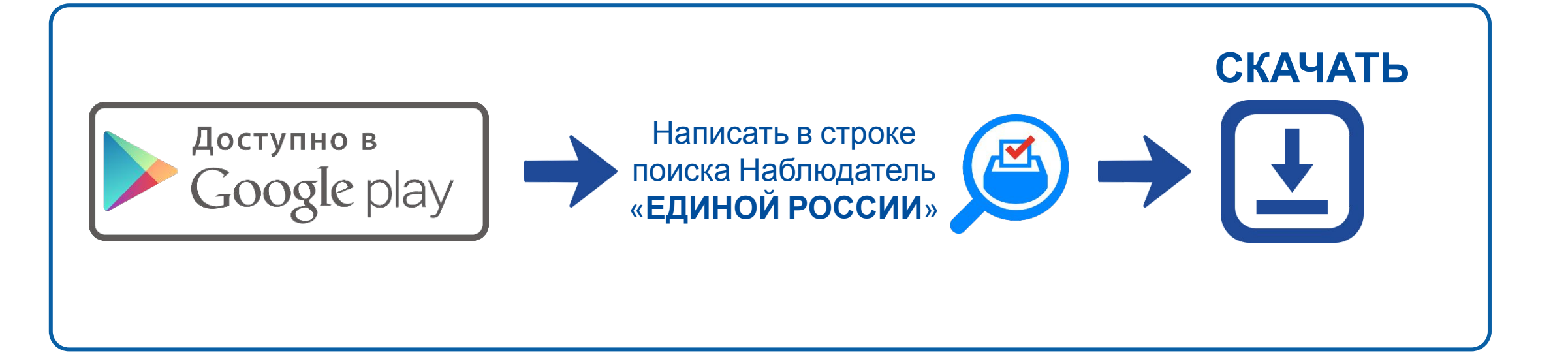

**ВНИМАНИЕ: уже скаченное мобильное приложение необходимо обновить**

### **ГРАФИК ПРЕДОСТАВЛЕНИЯ СВЕДЕНИЙ**

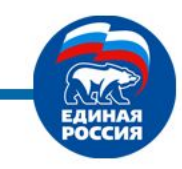

# **17–18 сентября 2021г**.

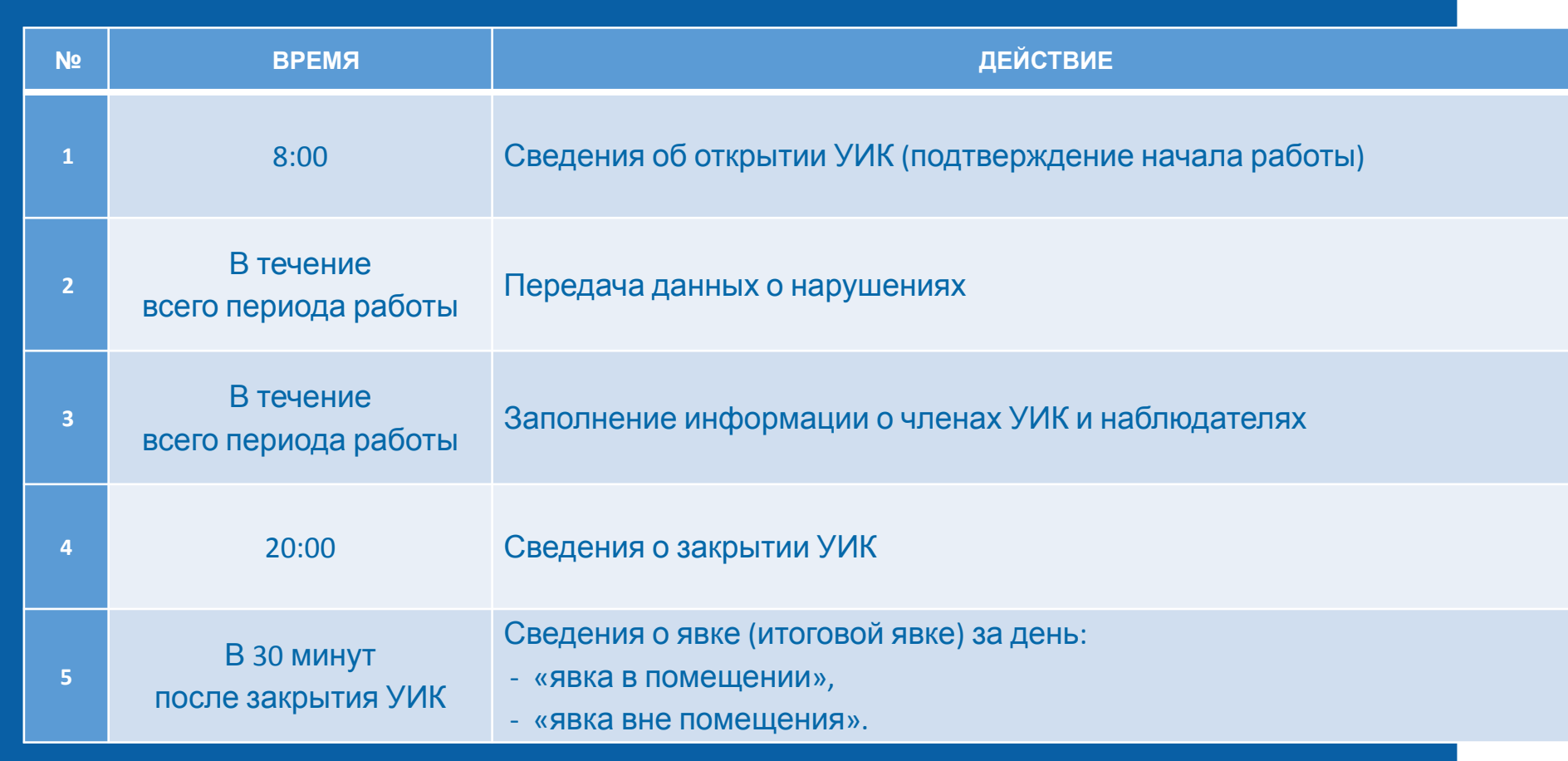

### **ГРАФИК ПРЕДОСТАВЛЕНИЯ СВЕДЕНИЙ**

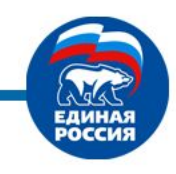

# **19 сентября 2021г**.

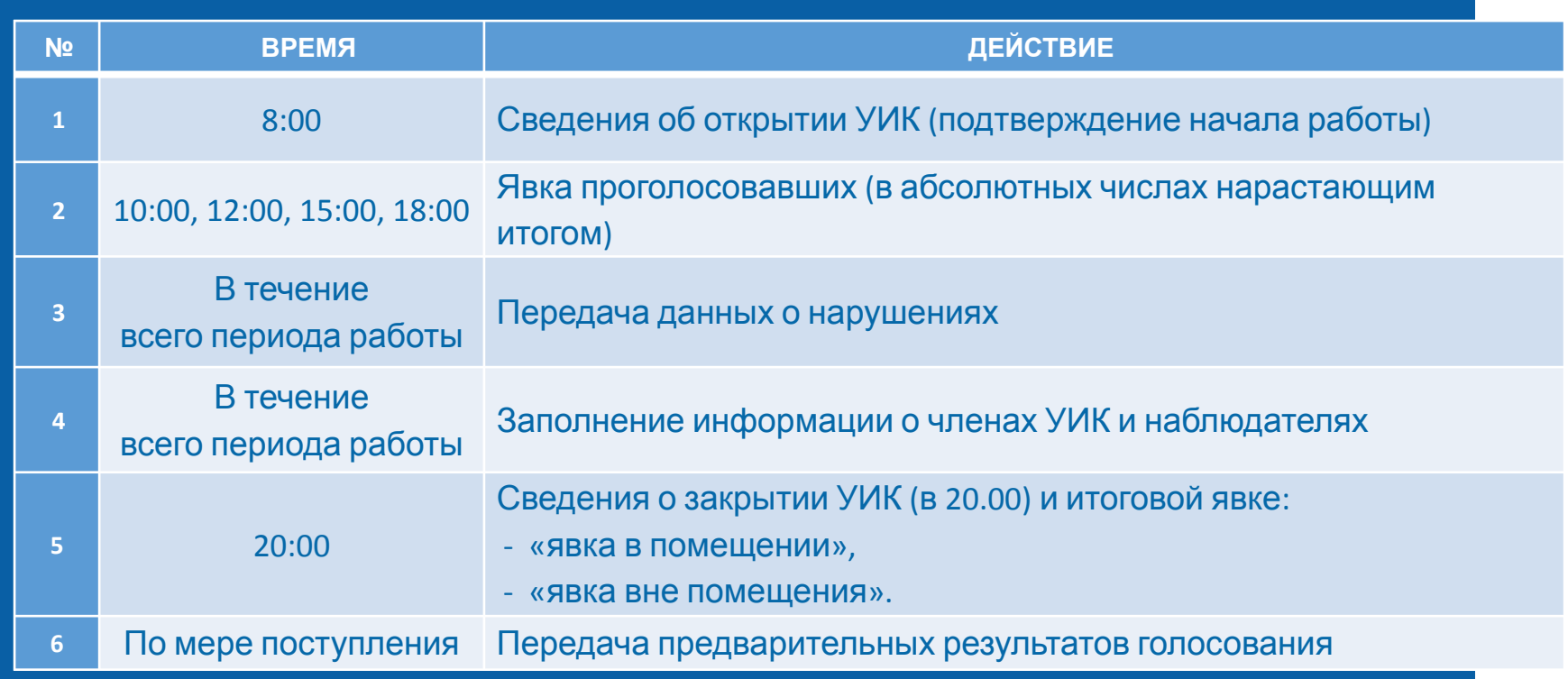

**Пункты 1,2,5, – вводятся в строгой последовательности действий Пункты 3,4,6 – вводятся по мере наличия информации и времени |**<br>|-<br>|+

### **ВХОД В ПРИЛОЖЕНИЕ**

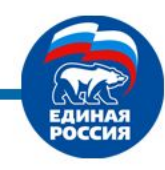

Для входа в приложение необходимо ввести номер мобильного телефона (внесенный для данного наблюдателя в модуле «Наблюдатель»). Нажать активную кнопку **«Продолжить»**

На указанный номер мобильного телефона придет смс с паролем, который необходимо ввести и нажать активную кнопку **«Далее»** 

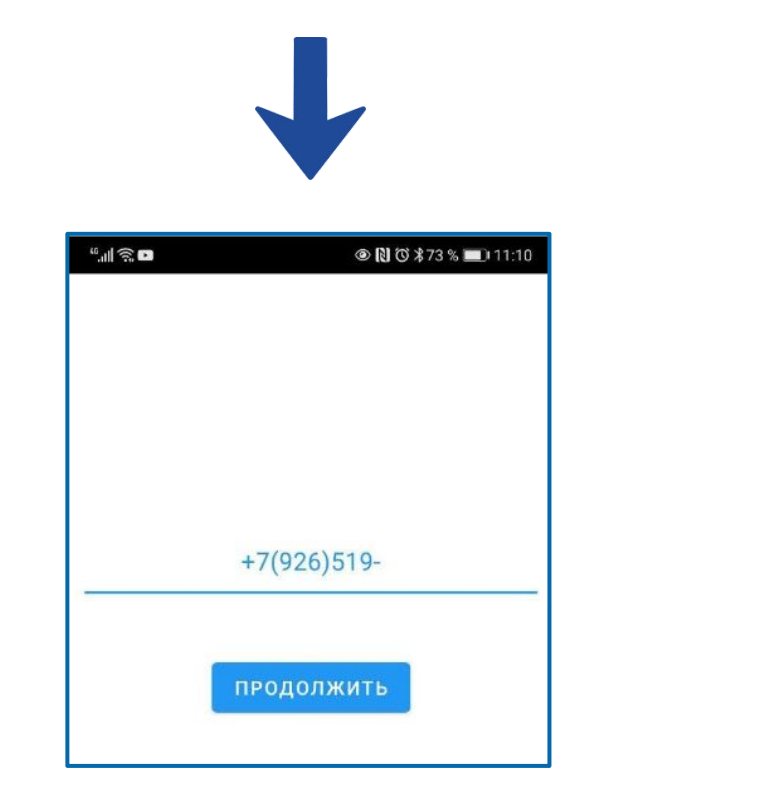

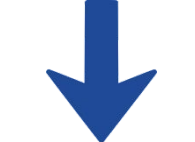

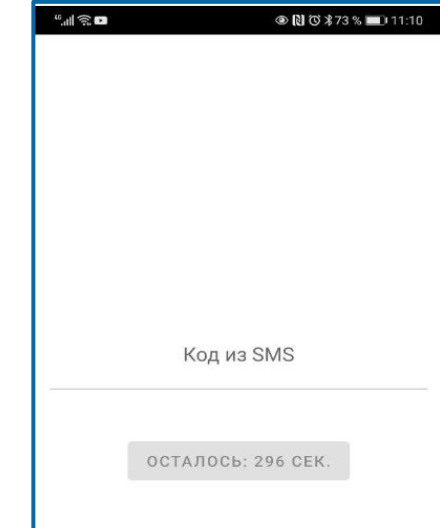

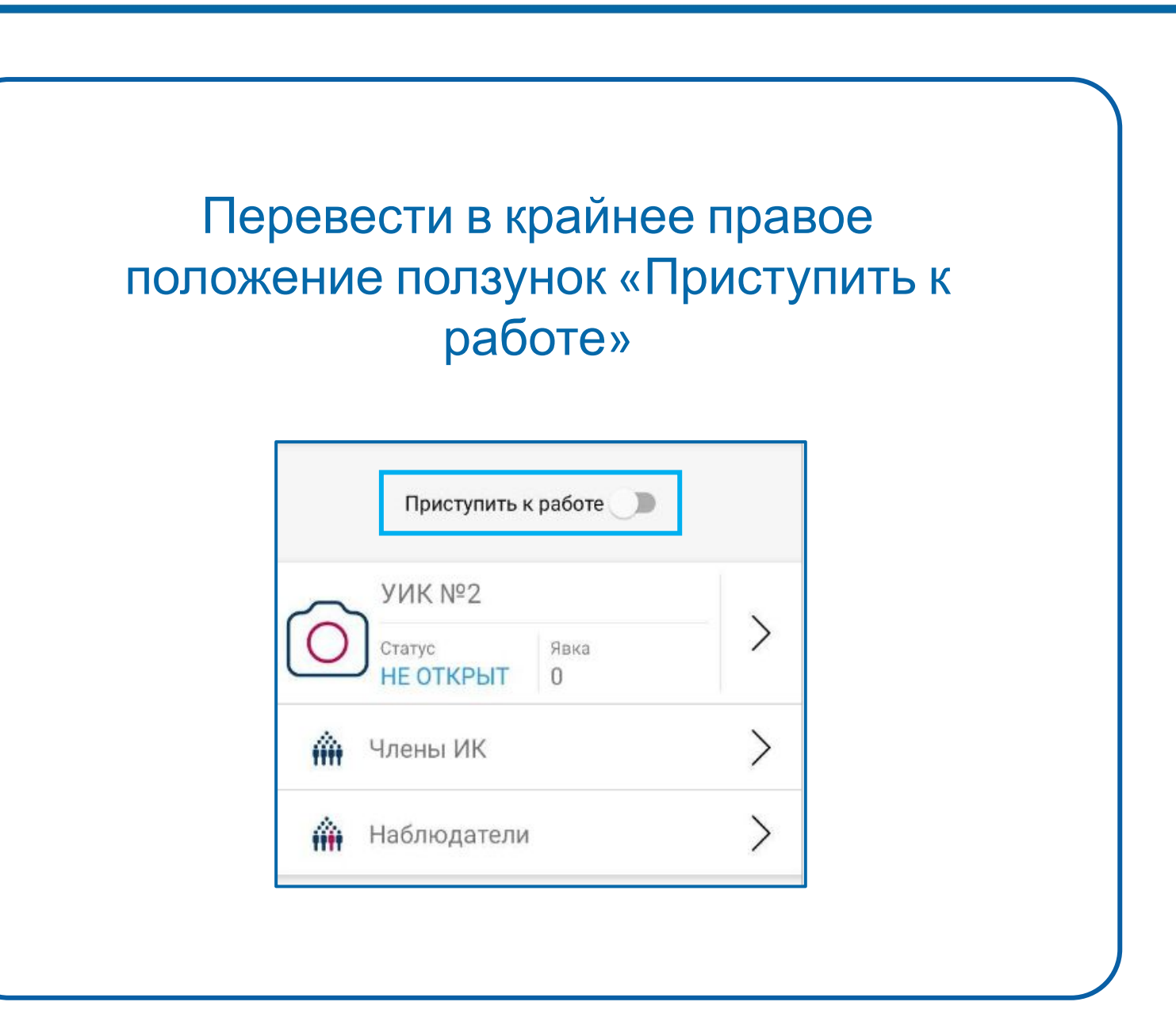

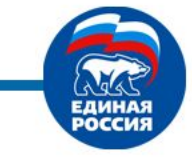

### **РАБОТЫ**

Пользователь должен выбрать УИК, на котором он ведет наблюдение, нажатием на **информацию об участке**. Один человек может быть закреплен за несколькими УИК

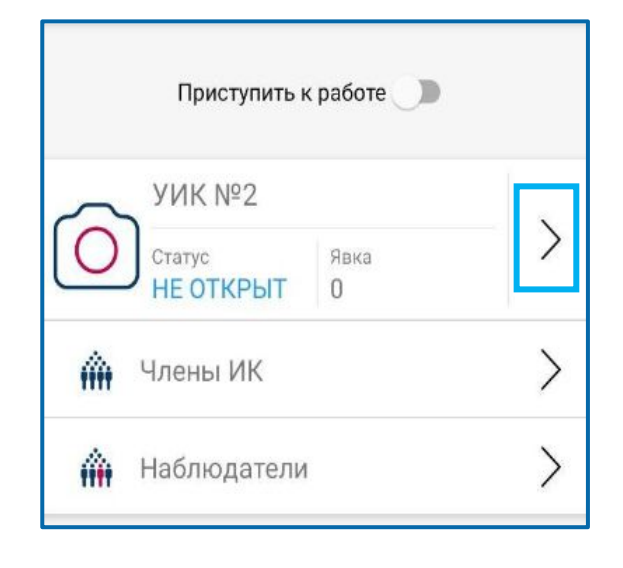

### Если наблюдатель закреплен за несколькими УИК - должен выбрать УИК, на котором он ведет наблюдение, нажатием на информацию об участке. **Для передачи сведений по другому участку необходимо нажать на галочку (напротив данного УИК) YMK Nº1** Адрес Рязанская область, Александро-Невский район, рабочий поселок Александро-Невский, улица Советская, дом 44 VWK Nº2 Адрес Рязанская область, Александро-Невский район, рабочий поселок Александро-Невский, улица Советская, дом 44

### **ВНИМАНИЕ: функция экзит-полл будет отображаться только у лиц, совмещающих функционал (наблюдатель +**

**экзит-полл)**

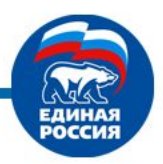

### **ГОЛОСОВАНИЯ ПЕРЕДАЧА ДАННЫХ ПО ОТКРЫТИЮ УИК (17, 18 и 19 сентября)**

В главном разделе нажать кнопку «Открыть участок» **ВНИМАНИЕ:** УИК нужно будет открывать каждый день: **17, 18 и 19 сентября**

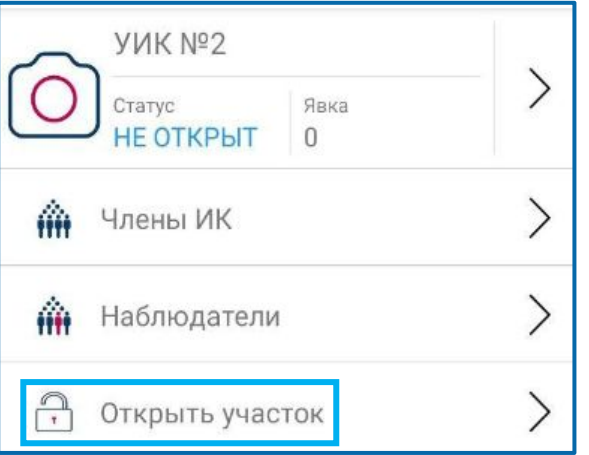

Стандартное время начала работы УИК – **8:00**, но иногда оно может отличаться – уточните заранее официальное время открытия УИК, на котором ведется наблюдение

В случае если в установленное время УИК не был открыт, необходимо об этом сообщить как о нарушении и указать причину в появившемся окне для ввода

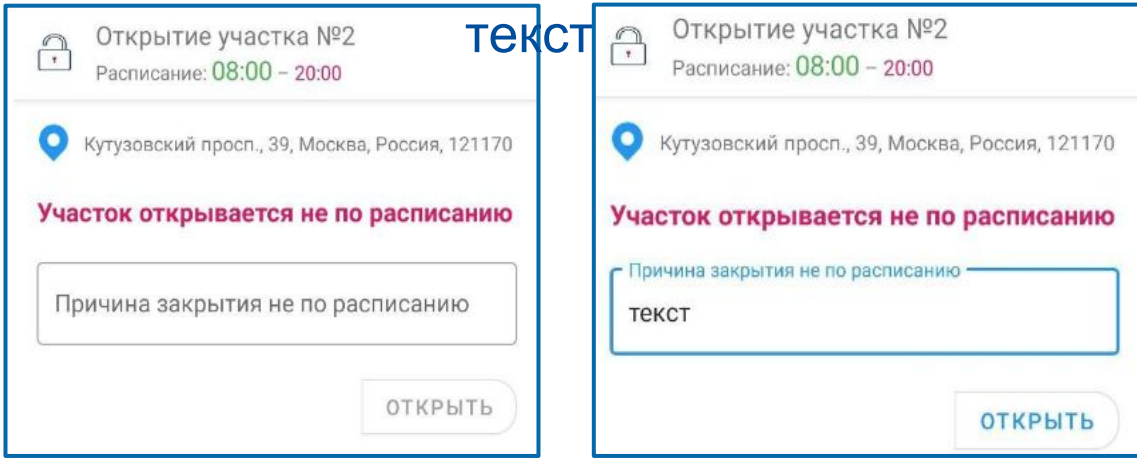

# **ГОЛОСОВАНИЯ ПЕРЕДАЧА СВЕДЕНИЙ ПО ЯВКЕ (по волнам явки) – только<sup>19</sup>**

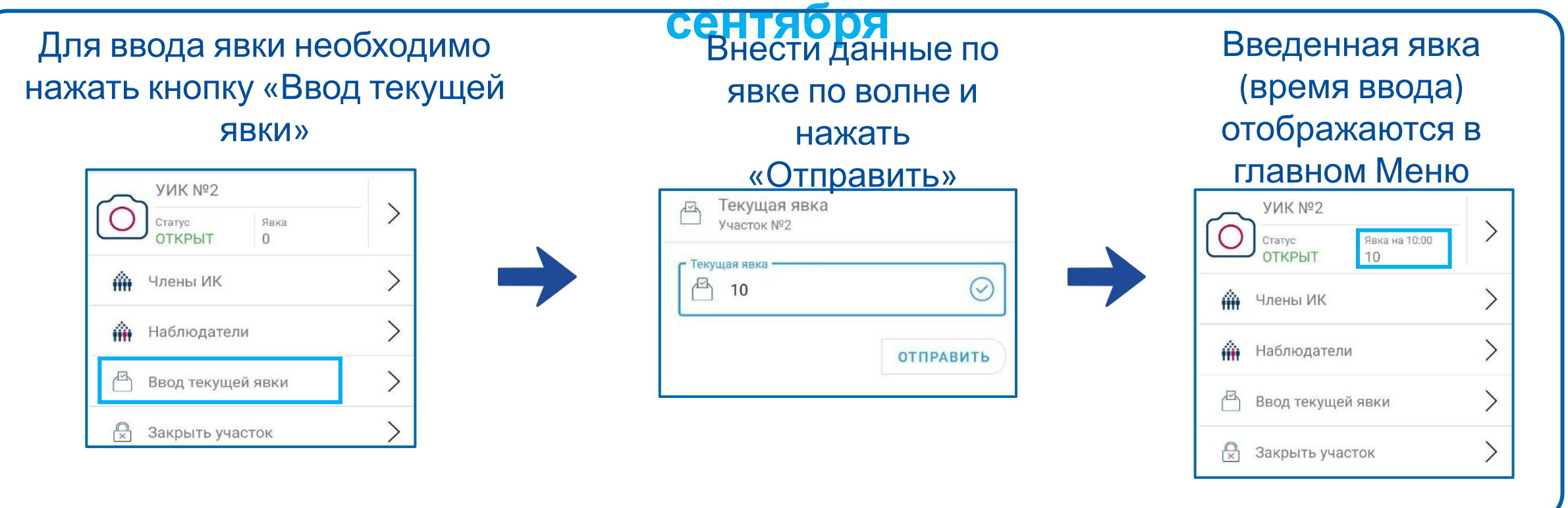

- Согласно графику передачи сведений в **10:00, 12:00, 15:00 и 18:00** по местному времени необходимо передавать данные по явке нарастающим итогом, строго не ранее чем наступит отчетное время.
- Если <sup>в</sup> новую волну явки будет введена цифра меньше предыдущей, то данные **! не будут приняты**

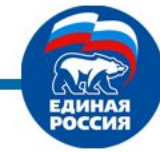

### **ПЕРЕДАЧА ДАННЫХ ПО ЗАКРЫТИЮ УИК (17, 18, 19 СЕНТЯБРЯ) ГОЛОСОВАНИЯ**

В главном разделе нажать кнопку «Закрыть участок»

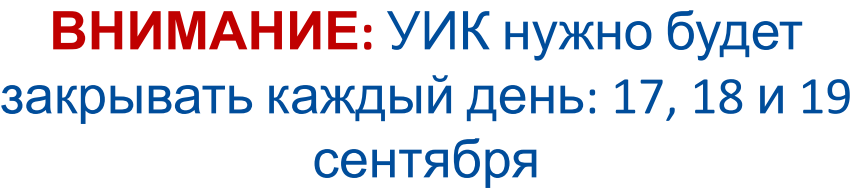

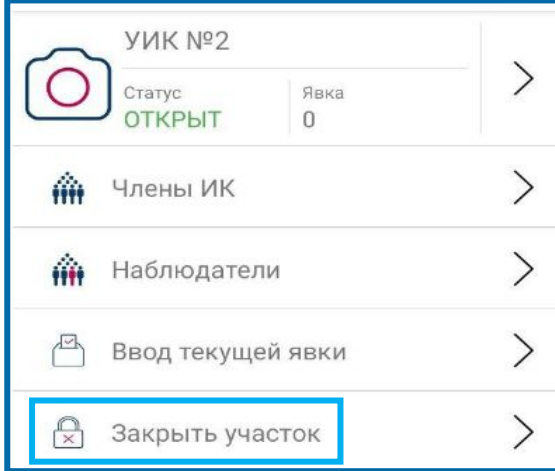

Стандартное время закрытия УИК – **20:00**

В случае если участок будет закрыт в неустановленное время, необходимо об этом сообщить как о нарушении указать причину в появившемся окне для ввода текста

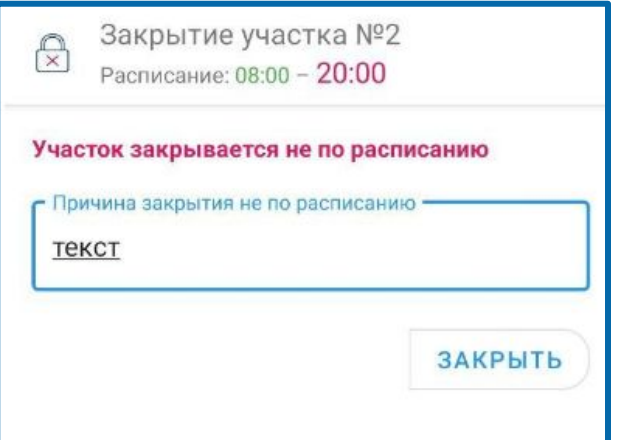

# **ПЕРЕДАЧА ДАННЫХ ПО ИТОГОВОЙ ЯВКЕ (17, 18, 19 СЕНТЯБРЯ)**

После того, как УИК будет закрыт, появится кнопка «ввод финальной явки» (итоговая явка за день) Необходимо нажать эту кнопку

**ГОЛОСОВАНИЯ**

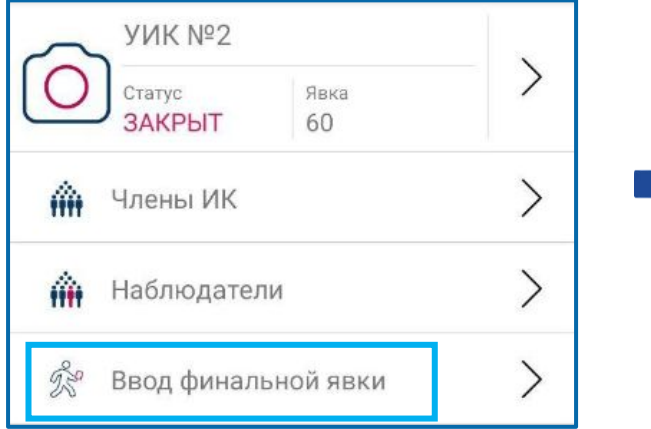

**ВНИМАНИЕ: данные по финальной явке передаются 17, 18 и 19 сентября в абсолютных цифрах, строго не нарастающим итогом, а только данные за текущий день**

Ввести явку в открывшихся окнах

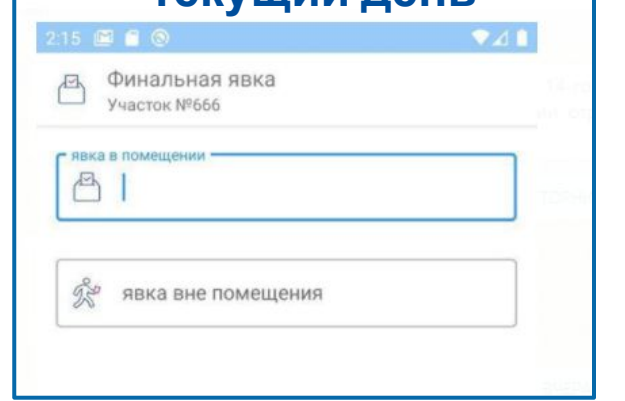

### Введенная явка отображается в главном Меню

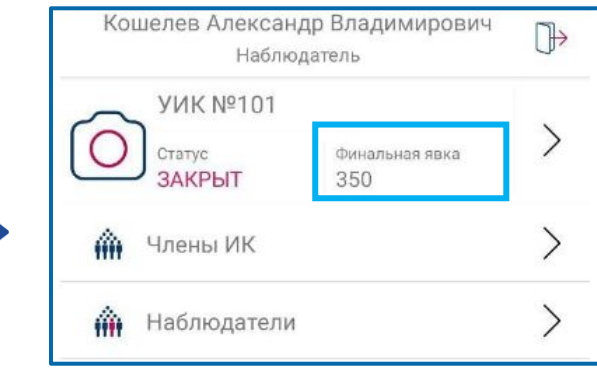

**Отдельно: Явка в помещении / Явка вне помещения Сумма чисел (двух явок) – итоговая явка**

### **ГОЛОСОВАНИЯ ПЕРЕДАЧА ДАННЫХ ОБ ИТОГАХ ГОЛОСОВАНИЯ: после 20:00 (19**

- 1. После передачи данных по итоговой явке, выбрать **тужное на**именование выборов и перейти к передаче результатов по данному уровню выборов
- 2. Выбрать нужный бюллетень (нажать на галочку), если голосование проводится по двум и более бюллетеням
- 3. Ввести данные по всем строчкам протокола. Нажать на «Отправить», получить подтверждение о том, что контрольные соотношения сошлись и информация принята. Если контрольные соотношения не сошлись, информация не будет принята и необходимо перепроверить введенные цифры
- 4. Также доступна функция «Копии протоколов» для срочной фиксации и отправки фото материалов с УИК

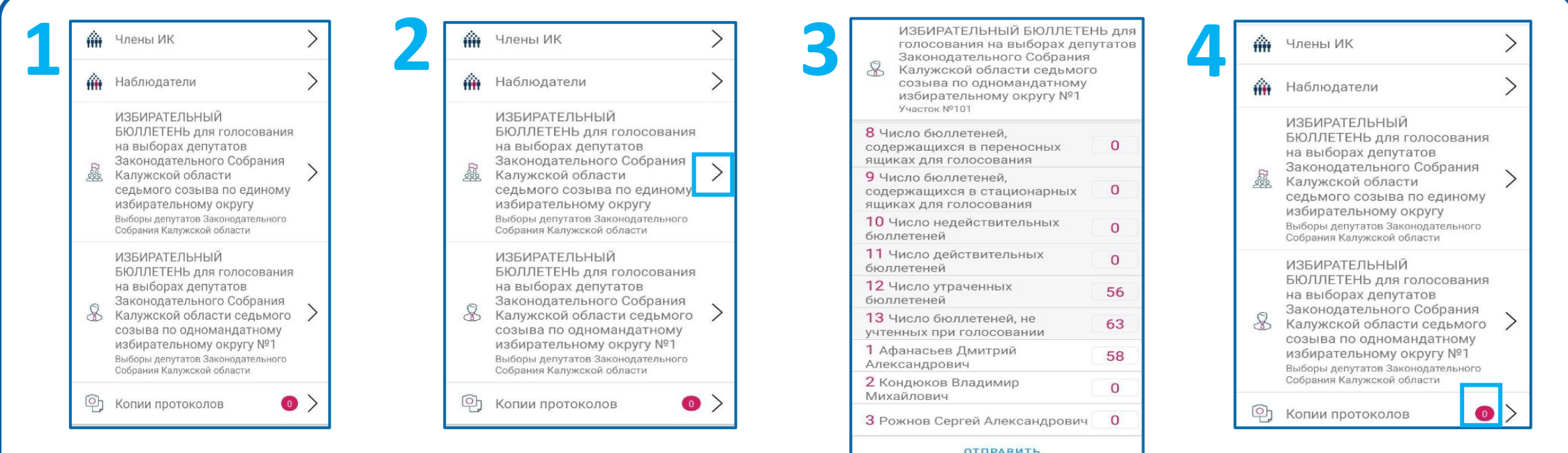

# **ПЕРЕДАЧА СООБЩЕНИЙ И ДАННЫХ О**

### **НАРУШЕНИЯХ**

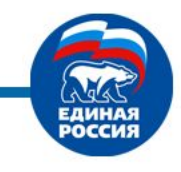

### **ЗАПОЛНЕНИЕ ИНФОРМАЦИИ О ЧЛЕНАХ УИК**

В меню выбрать подраздел «Члены ИК»

В течение всего периода работы необходимо заполнить информацию в приложении о членах УИК, присутствующих на участке

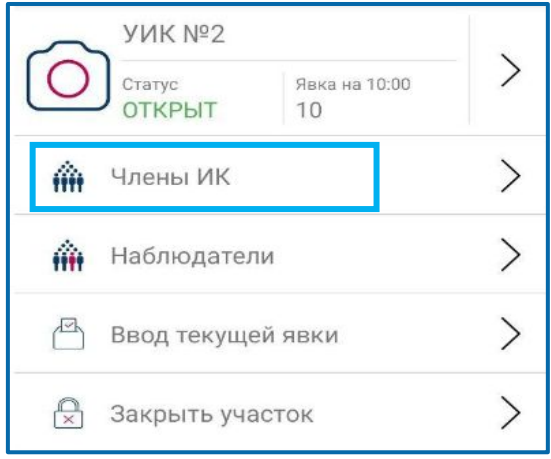

Выбрать подраздел «Члены ИК» Далее проверить достоверность ФИО и статусов членов УИК

При необходимости можно изменить состав членов УИК: - удалить лишних (нажать на галочку напротив фамилии) - добавить новых (нажать на плюс)

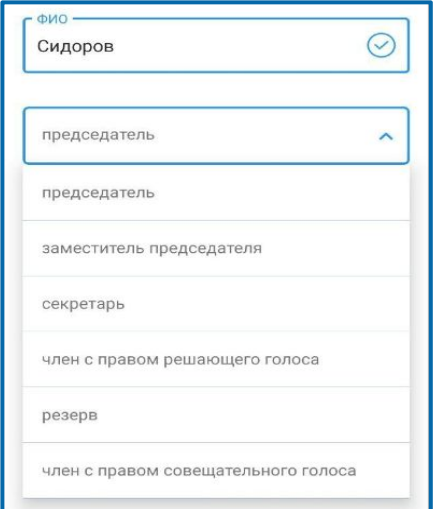

# **ПЕРЕДАЧА СООБЩЕНИЙ И ДАННЫХ О**

### **НАРУШЕНИЯХ**

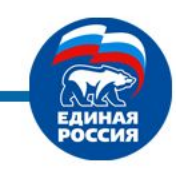

### **ЗАПОЛНЕНИЕ ИНФОРМАЦИИ О НАБЛЮДАТЕЛЯХ**

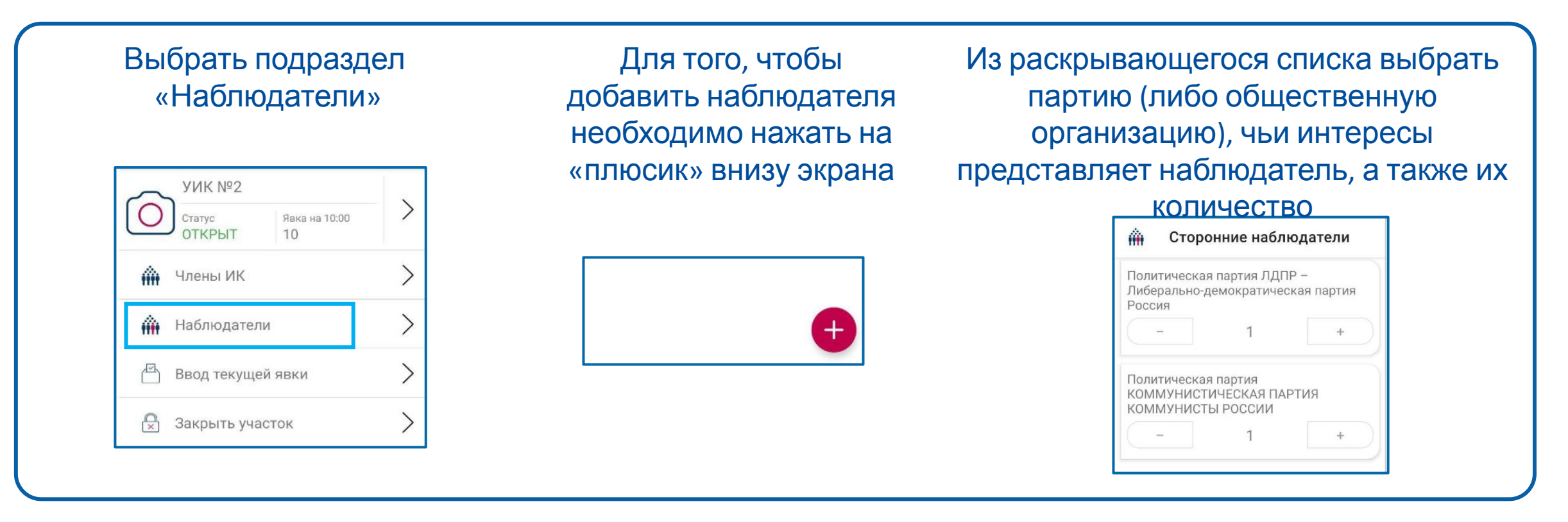

**ВНИМАНИЕ: заполнение информации о наблюдателях носит приоритетный характер**

### **ПЕРЕДАЧА СООБЩЕНИЙ И ДАННЫХ О**

# **НАРУШЕНИЯХ ПЕРЕДАЧА СООБЩЕНИЙ <sup>С</sup> УИК: КРАТКИЕ СООБЩЕНИЯ**

#### Перейти к подразделу «Сообщения»

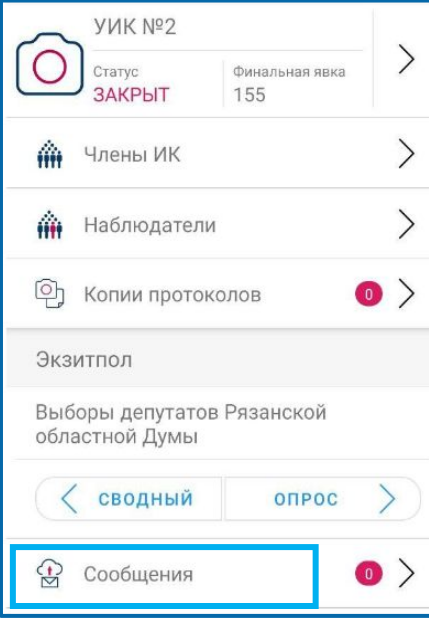

Выбрать нужный подраздел.

«Подана жалоба», «совершено нарушение, жалобы нет», «иное сообщение» для отправки срочных сообщений с УИК о нарушениях, конфликтных и спорных ситуациях

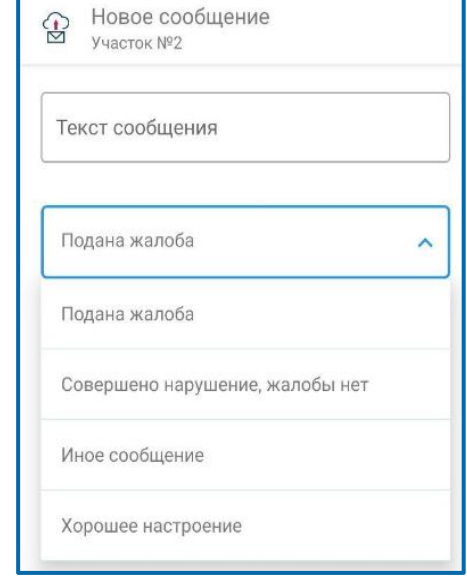

Ввести текст сообщения, прикрепить фото, нажать «Отправить»

Также доступна функция «Фотография нарушения» в главном Меню – для срочной фиксации и отправки фото материалов с УИК

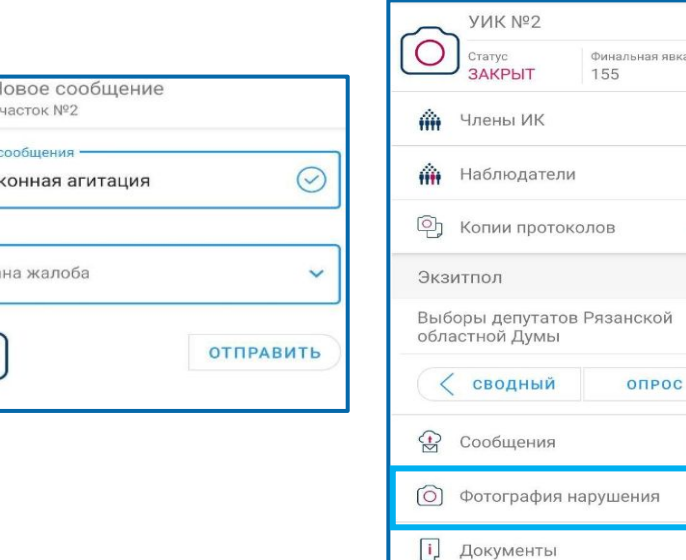

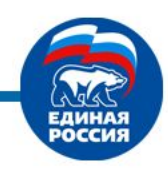

 $\bullet$ 

# **ПРОСМОТР СПРАВОЧНОЙ**

### **ИНФОРМАЦИИ**

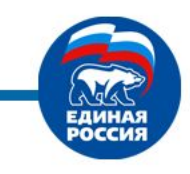

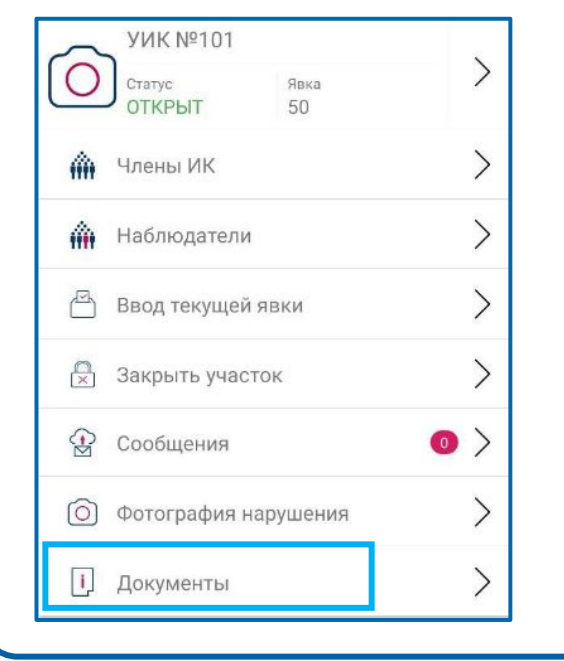

Перейти к подразделу «Документы», выбрать необходимый для просмотра файл по соответствующему уровню выборов В этом разделе могут содержаться как необходимые для наблюдателя шаблоны и образцы документов (например, жалобы), так и методические разъяснения, и иная полезная информация

**В случае возникновения вопросов звоните по телефону: ! ???**

### **ВЫХОД ИЗ МОБИЛЬНОГО ПРИЛОЖЕНИЯ**

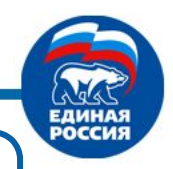

**ВНИМАНИЕ: 17 и 18 сентября 2021 после окончания передачи данных необходимо обязательно правильно закончить работу в мобильном приложении:**

- **• закрыть участок**
- **• ввести итоговую явку за день**
- **• нажать кнопку «выйти» из приложения.**

**Если это не будет сделано, передачу данных на следующий день будет невозможно осуществить**

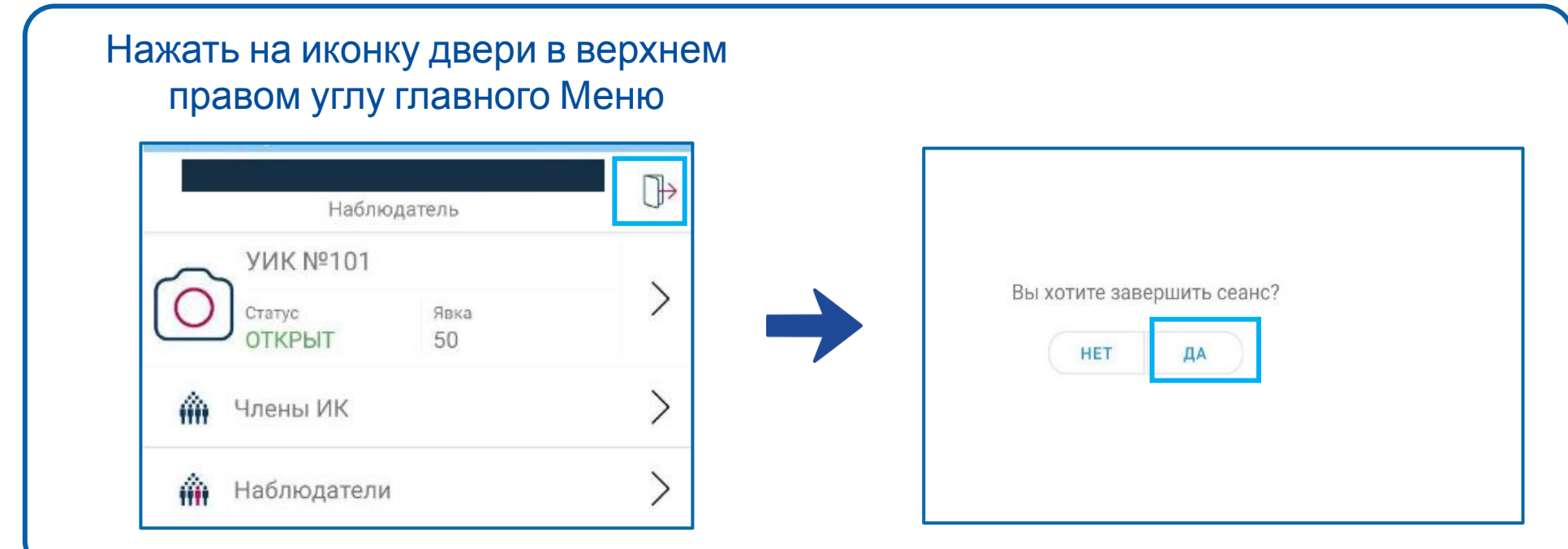